# **Extra help: Private networks with DHCP**

This section provides instructions for troubleshooting connection issues when your network uses DHCP to connect to your ISP and configure your internal network.

#### 1. Check the wan interface.

Verify that the wan interface is getting network settings from the ISP. Go to System > Network > Interfaces. Highlight the wan interface and select Edit. Confirm that the Addressing Mode is set to DHCP and that the Distance is set to 5, and ensure that Retrieve default gateway from server and Override internal DNS are both enabled.

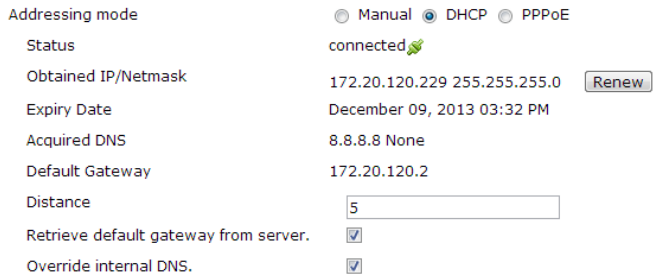

If the IP address seems incorrect or missing, select Renew to renew the lease and get a new IP configuration from your ISP. If you cannot get a valid IP address this way, the FortiGate unit cannot communicate with the ISP's DHCP server.

#### 2. Verify that your ISP automatically provides a DNS server with DHCP.

If your ISP does not supply a DNS server with DHCP, you can go to **System > Network > DNS** and manually add one.

#### 3. Verify that your ISP supplies a default gateway with DHCP.

If your ISP does not supply a default gateway with DHCP, you can go to Router > Static> **Static Route > Create New** and manually add a default route that points from the wan interface to the ISP's default gateway.

### 4. Check the internal network configuration.

If the internal network is configured to get IP addresses from the FortiGate DHCP server, go to System > Interfaces. In the Address Range highlight your interface and click Edit. Confirm that the DHCP server configuration uses system DNS settings as shown below.

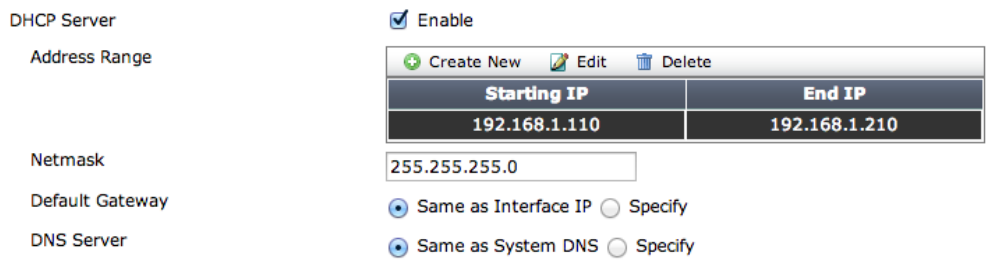

## 5. Confirm that your PC successfully receives its address using DHCP.

Go to System > Monitor > DHCP Monitor to view information about the PCs configured by the FortiGate unit DHCP server. There should be one entry here for each PC on the network that successfully receives its address using DHCP. The following example can be used for comparison.

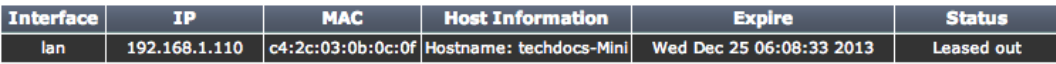

If problems persist, see "Connecting a private network to the Internet using NAT/Route mode" on page 8.